## **PASO A PASO** DEVOLUCIÓN

## **TEATRO** AMIL **ATRAVIESA TU VEDA**

## 1. Ingresa a el micrositio https://teatro-a-mil.ticketplus.cl/ Accede con el mismo usuario y clave que utilizaste para comprar tus entradas, haciendo click en "MI CUENTA"

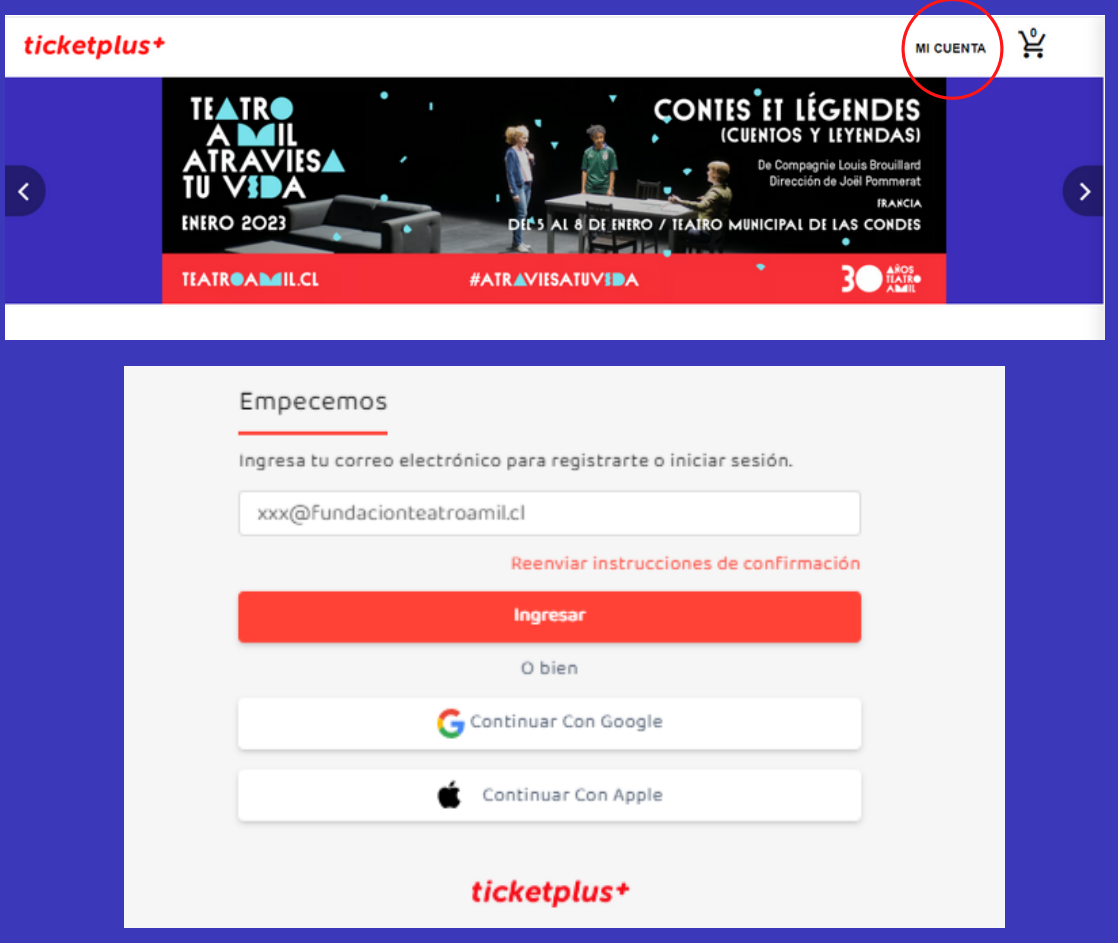

2. Busca el espectáculo para el cuál quieres solicitar la devolución, y has click sobre el botón azul "Detalle"

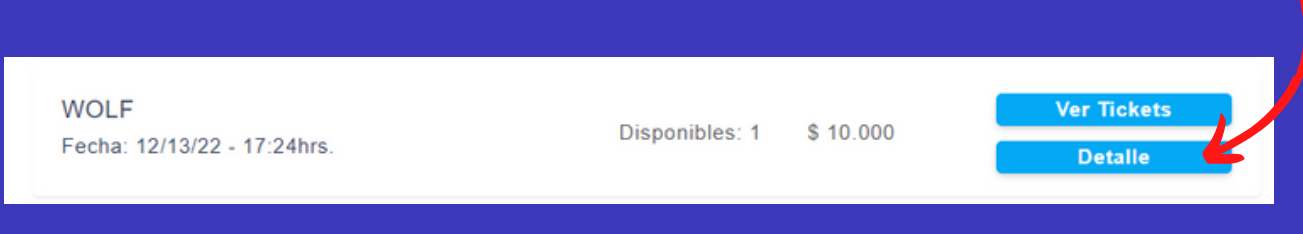

## 3. Has click sobre "Solicitar devolución de la compra"

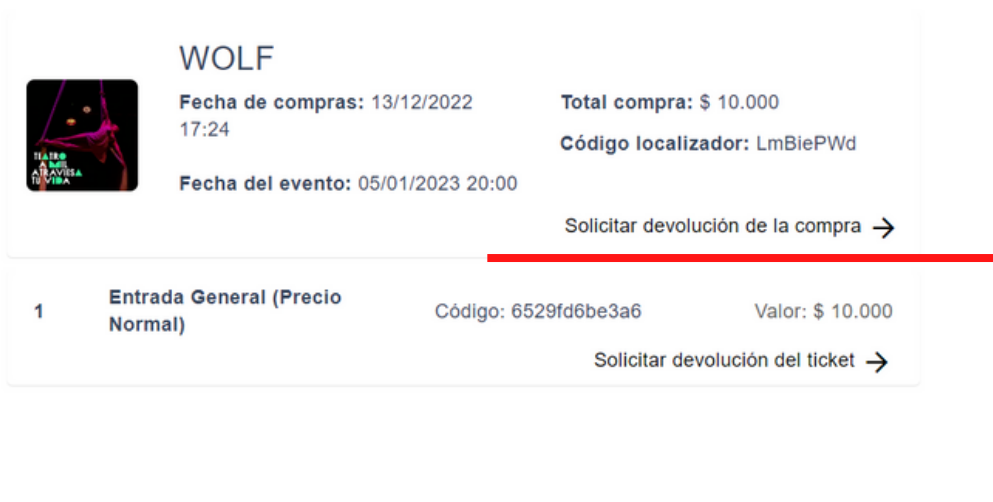

4. Completa los datos de tu cuenta bancaria, y luego has click sobre "solicitar devolución"

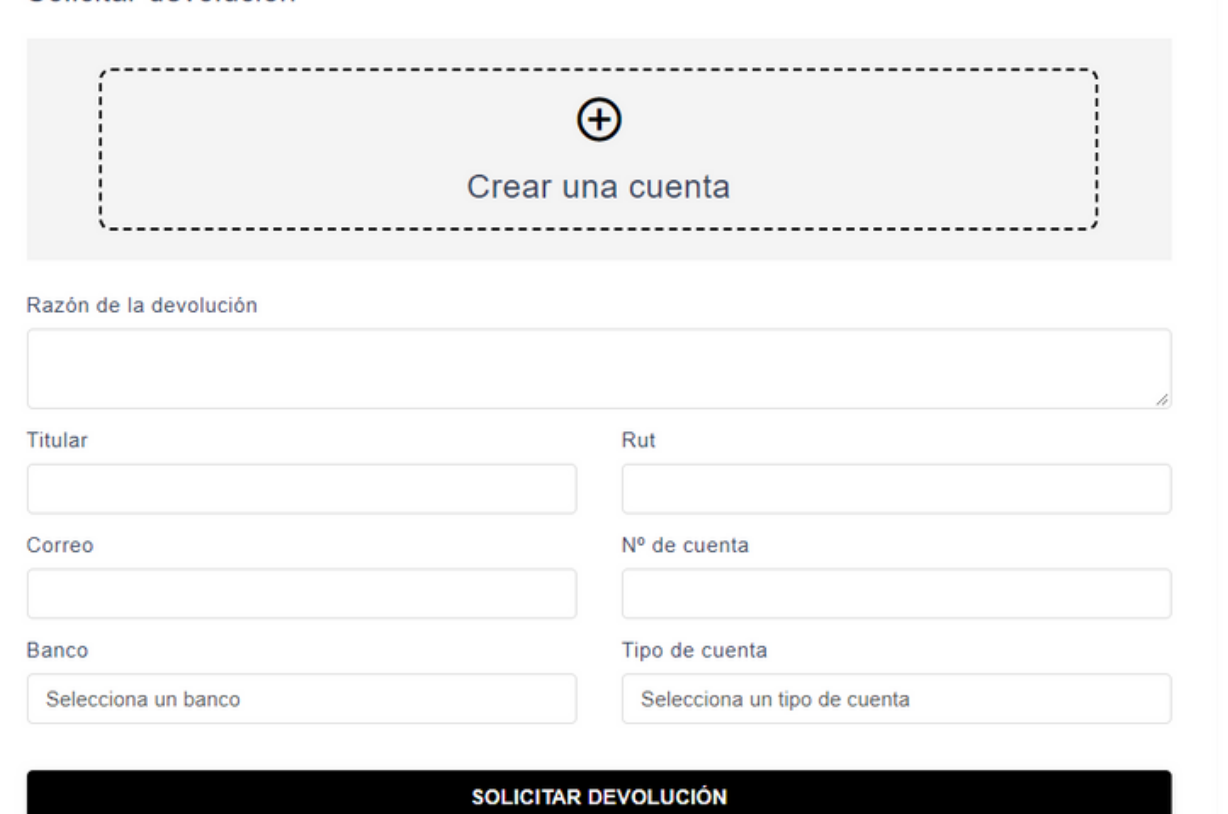

**¡Listo!**